## **Setting up a wireless connection for the Agilent 34450A 5½ Digit Multimeter Installation Note**

This guide shows you how to connect the Agilent 34450A 5½ Digit Multimeter to a Windows tablet or laptop wirelessly.

## **Assistance**

For technical assistance, contact your nearest Agilent Sales Office or visit the Agilent website at www.agilent.com/find/assist for further information.

## **Connecting wirelessly to the Agilent 34450A**

The following items are required to perform the connection :

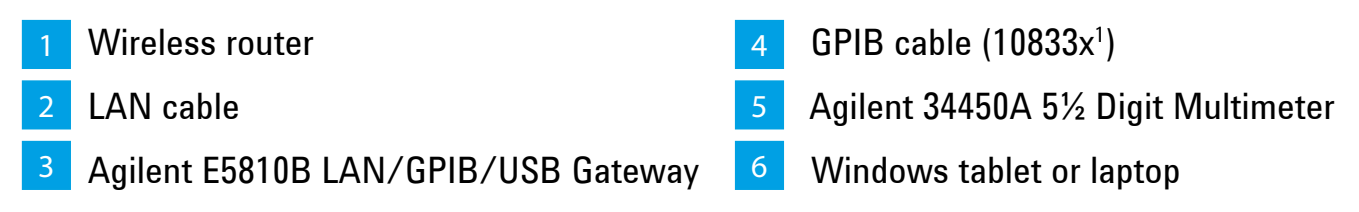

*[1] x denotes the variations of A,B,C,D,E,F and G.*

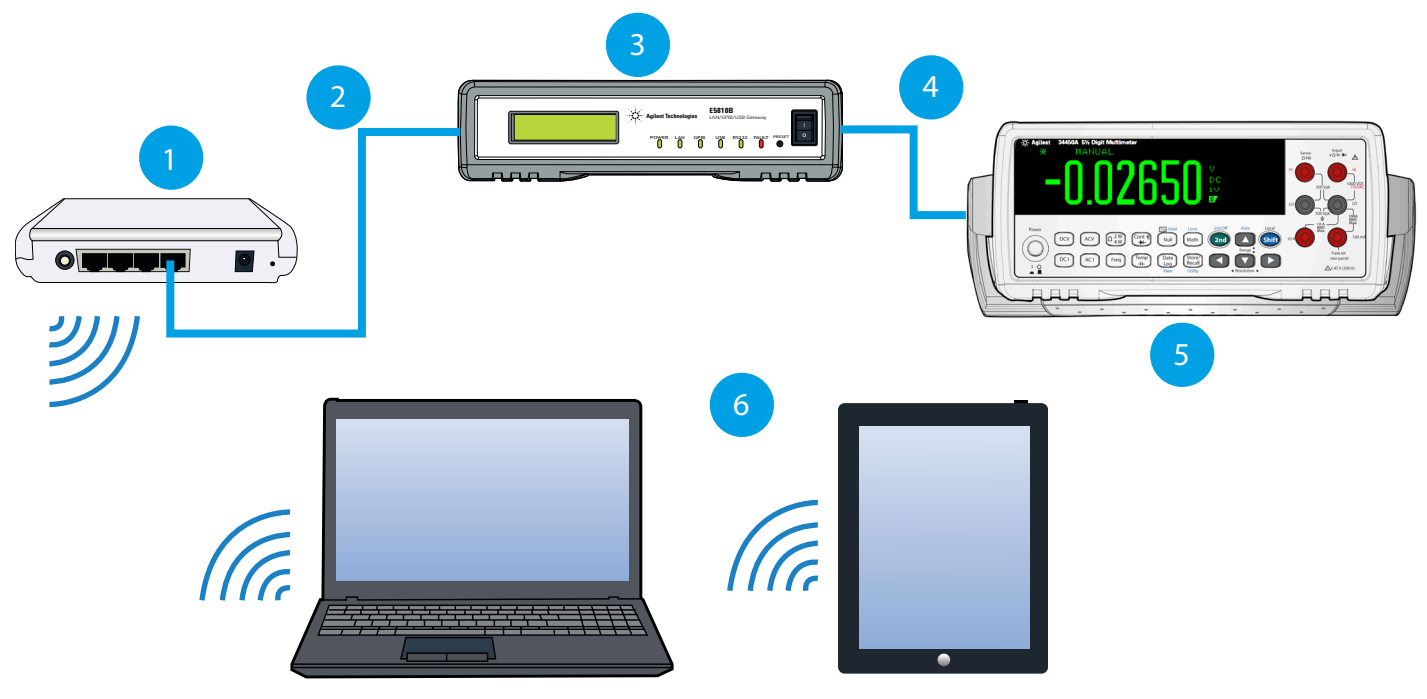

Figure 1 : Connecting the Agilent 34450A wirelessly

Follow the steps below to perform wireless connection to the Agilent 34450A :

- **1** Install the Agilent IO Libraries Suite 16.3 into your Windows tablet or laptop. Refer to the [Agilent E5810B LAN/GPIB/USB Gateway User's Guid](http://cp.literature.agilent.com/litweb/pdf/E5810-90004.pdf)e, Chapter 2, Installing and Configuring [Agilent IO Libraries Suite](http://cp.literature.agilent.com/litweb/pdf/E5810-90004.pdf) for further information.
- **2** Install the DMM Utility software from <www.agilent.com/find/DMMutilitysoftware>.
- **3** Connect the Agilent 34450A to the Agilent E5810B via GPIB cable and connect the Agilent E5810B to a wireless router via LAN. *(refer to Figure 1)*
- **4** Launch the DMM Utility software on your Windows tablet or laptop and click the play icon to perform connection. *(refer to Figure 2)*

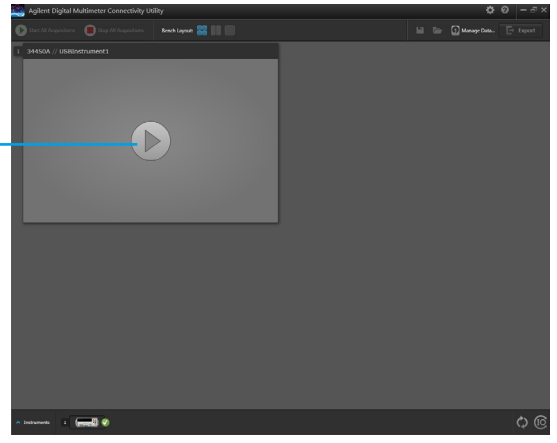

Figure 2 : Click to perform connection

**5** Start acquisition and control the Agilent 34450A wirelessly from your Windows tablet or laptop. *(refer to Figure 3)*

 *click here to start acquisition*

 *click here to perform connection*

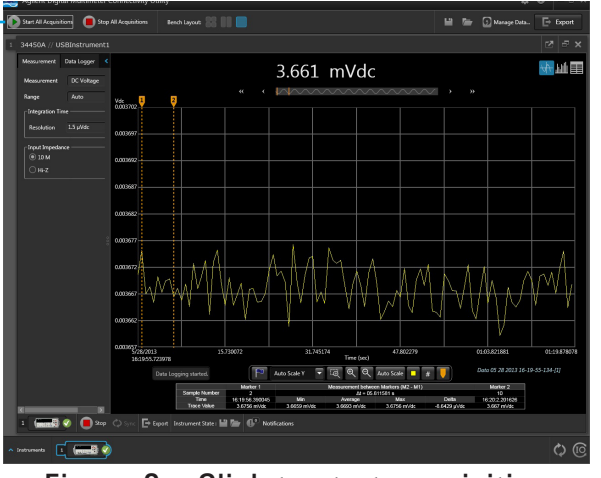

Figure 3 : Click to start acquisition

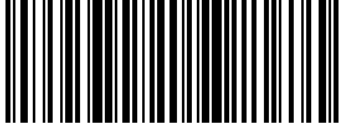

34450-90032 © Agilent Technologies, Inc., 2013 Printed in Malaysia May 15, 2013

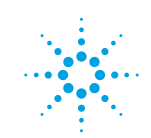

**Agilent Technologies**